# 學生學習歷程系統 導師 操作手冊

臺北科技大學 **Taipei Tech**

# 目錄

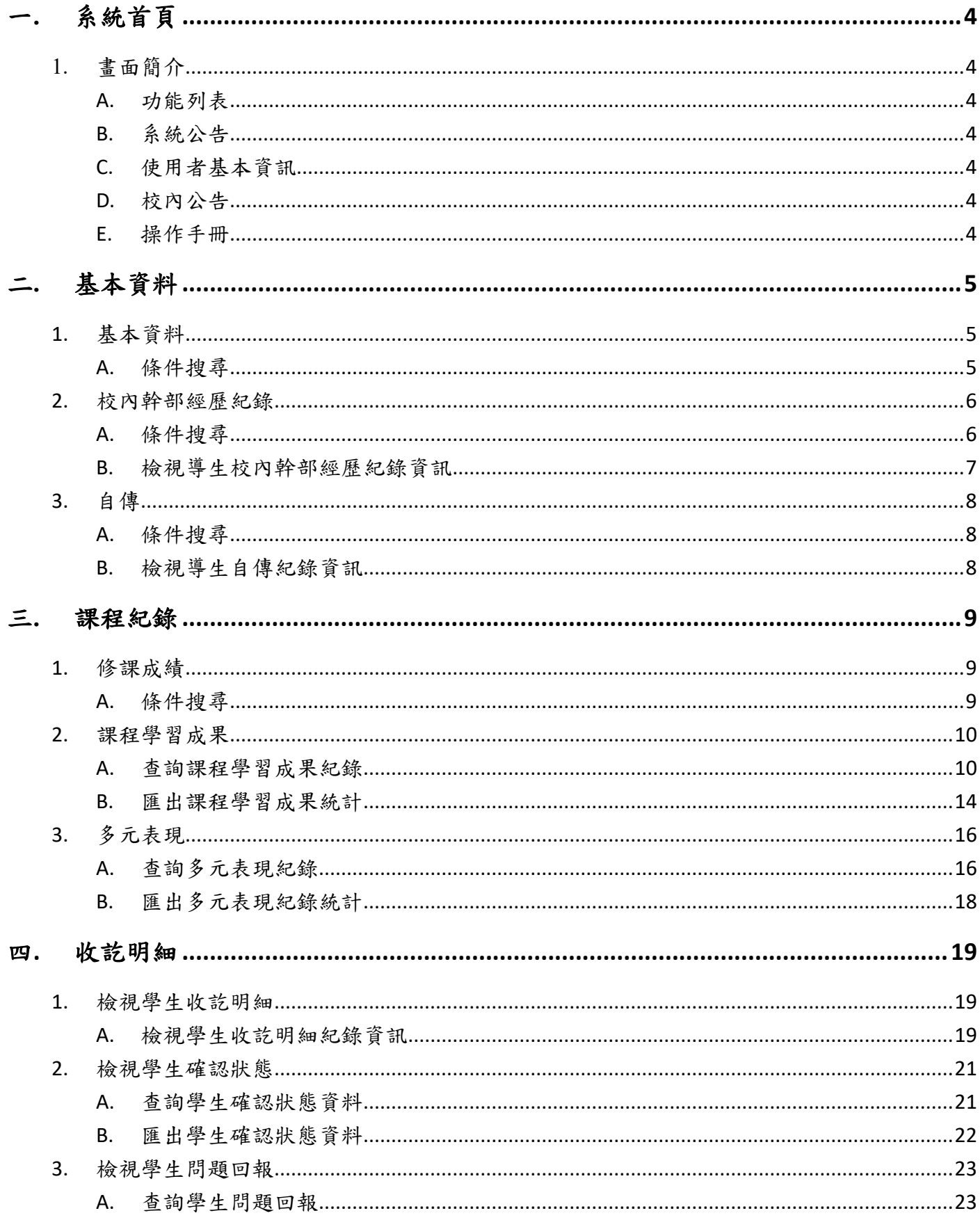

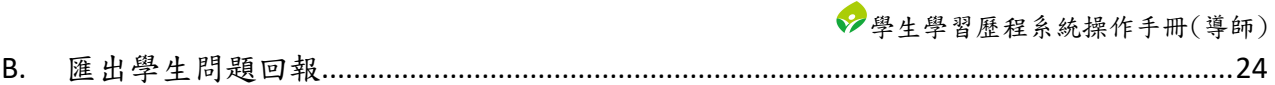

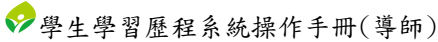

# <span id="page-3-0"></span>一**.** 系統首頁

- <span id="page-3-2"></span><span id="page-3-1"></span>1. 畫面簡介
	- A. 功能列表

(I). 該使用者權限能操作的功能。

<span id="page-3-3"></span>B. 系統公告

(I). 顯示學生學習歷程系統相關公告。

- <span id="page-3-4"></span>C. 使用者基本資訊
	- (I). 顯示使用者的基本資訊。
- <span id="page-3-5"></span>D. 校內公告
	- (I). 顯示校管理者所發布的校內公告。
- <span id="page-3-6"></span>E. 操作手冊
	- (I). 操作手冊文件下載

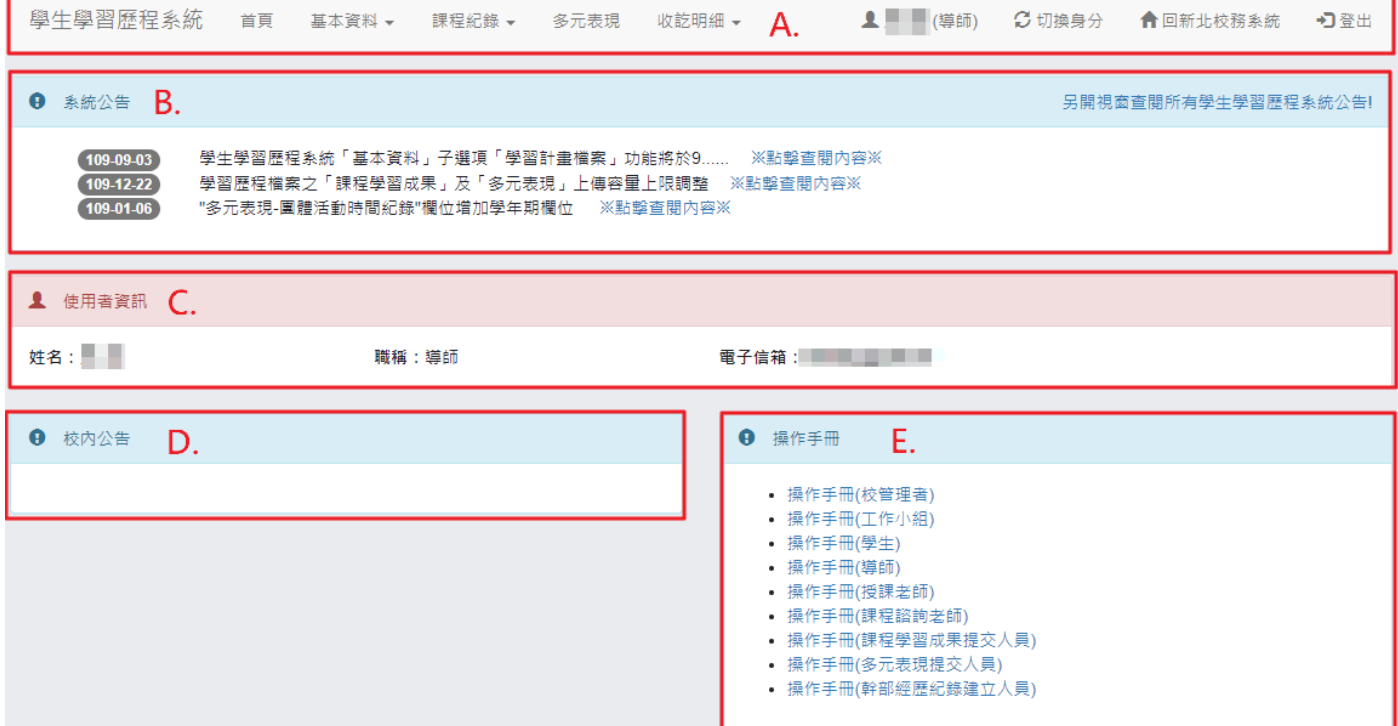

# <span id="page-4-0"></span>二**.** 基本資料

- <span id="page-4-2"></span><span id="page-4-1"></span>1. 基本資料
	- A. 條件搜尋

(I). 選擇查詢條件後,點選「查詢」將依所選查詢條件顯示學生基本資料資訊。

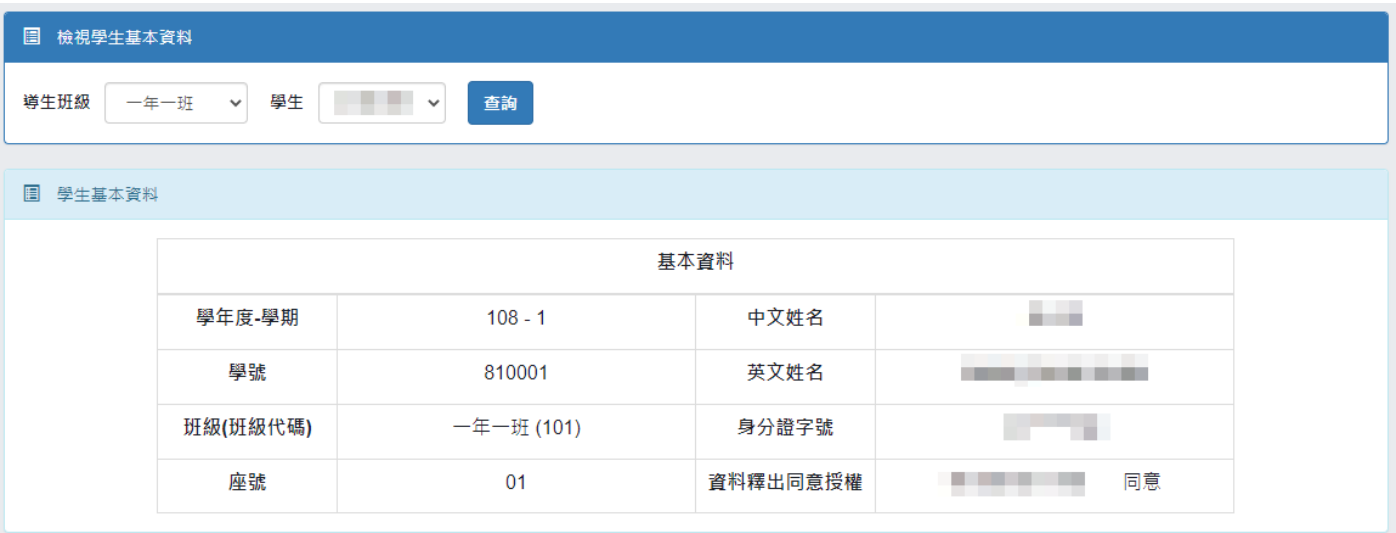

# <span id="page-5-1"></span><span id="page-5-0"></span>2. 校內幹部經歷紀錄

A. 條件搜尋

(I). 依條件查詢導生班級校內幹部經歷紀錄總計。

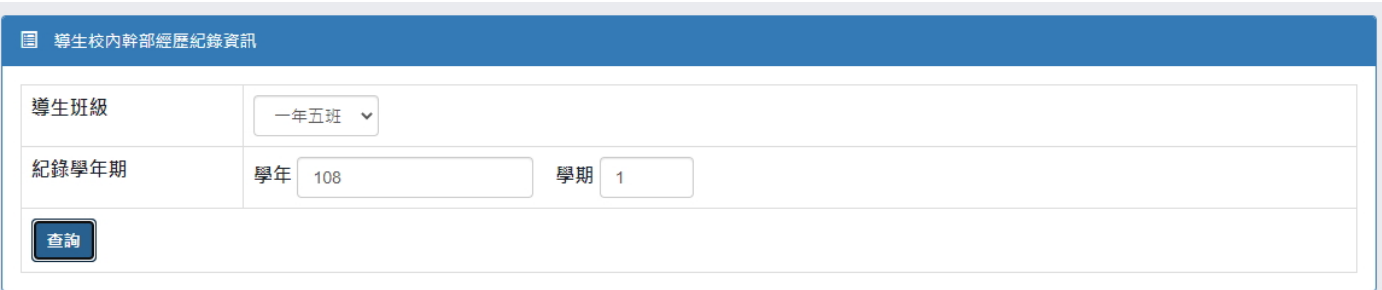

#### 图 學生列表

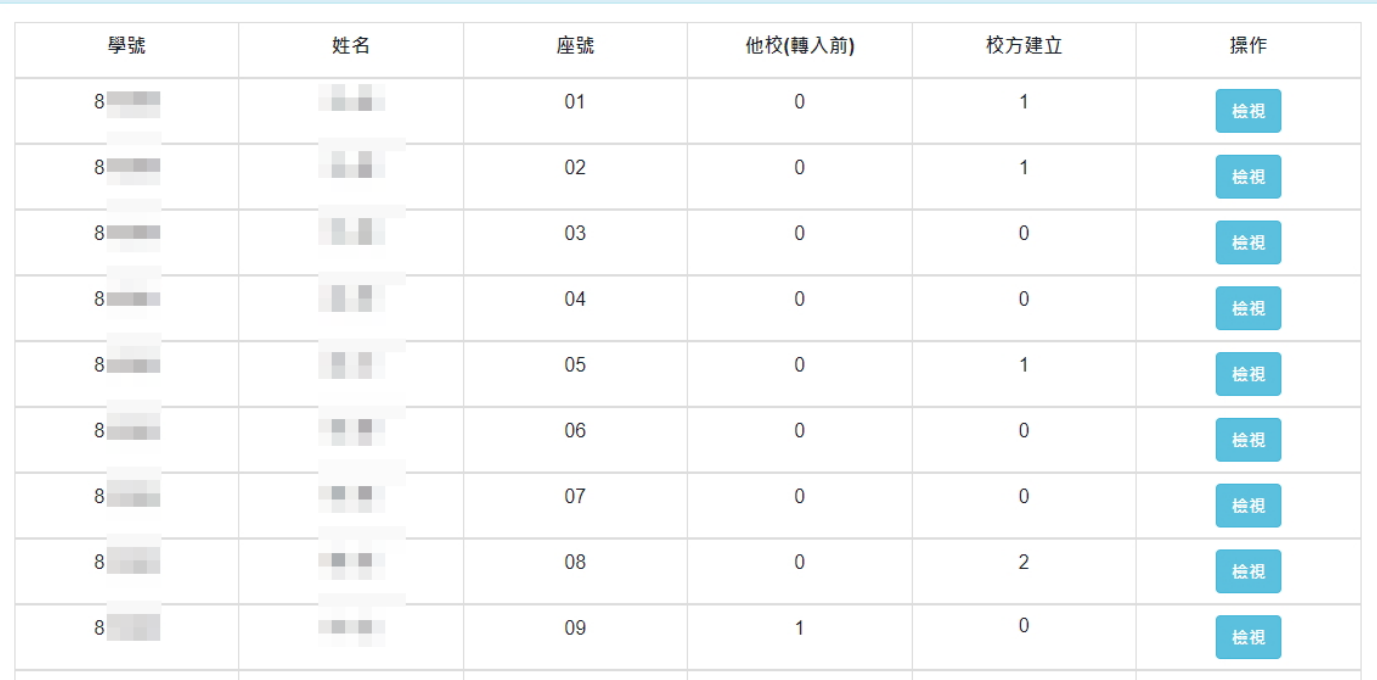

# <span id="page-6-0"></span>B. 檢視導生校內幹部經歷紀錄資訊

(I). 點選「檢視」後,將會另開視窗顯示該導生的校內幹部經歷紀錄資訊。

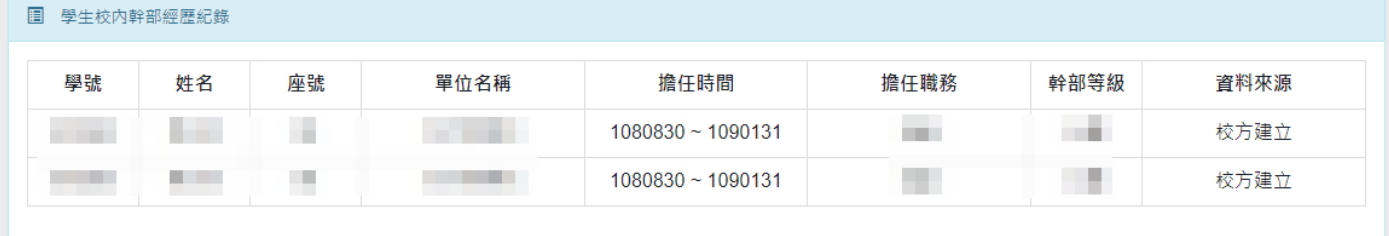

#### 图 學生校內幹部經歷紀錄

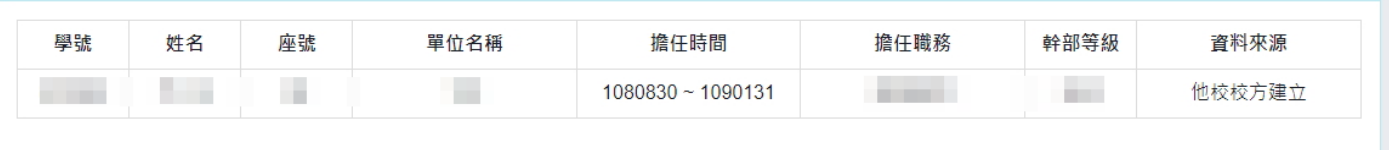

# <span id="page-7-1"></span><span id="page-7-0"></span>3. 自傳

A. 條件搜尋

(I). 選擇查詢條件後,點選「查詢」將依所選查詢條件顯示學生自傳紀錄資訊。

<span id="page-7-2"></span>B. 檢視導生自傳紀錄資訊

(I). 點選「檢視」可另開視窗顯示該導生所上傳的檔案。

(II). 點選「下載」可下載該導生所上傳的檔案。

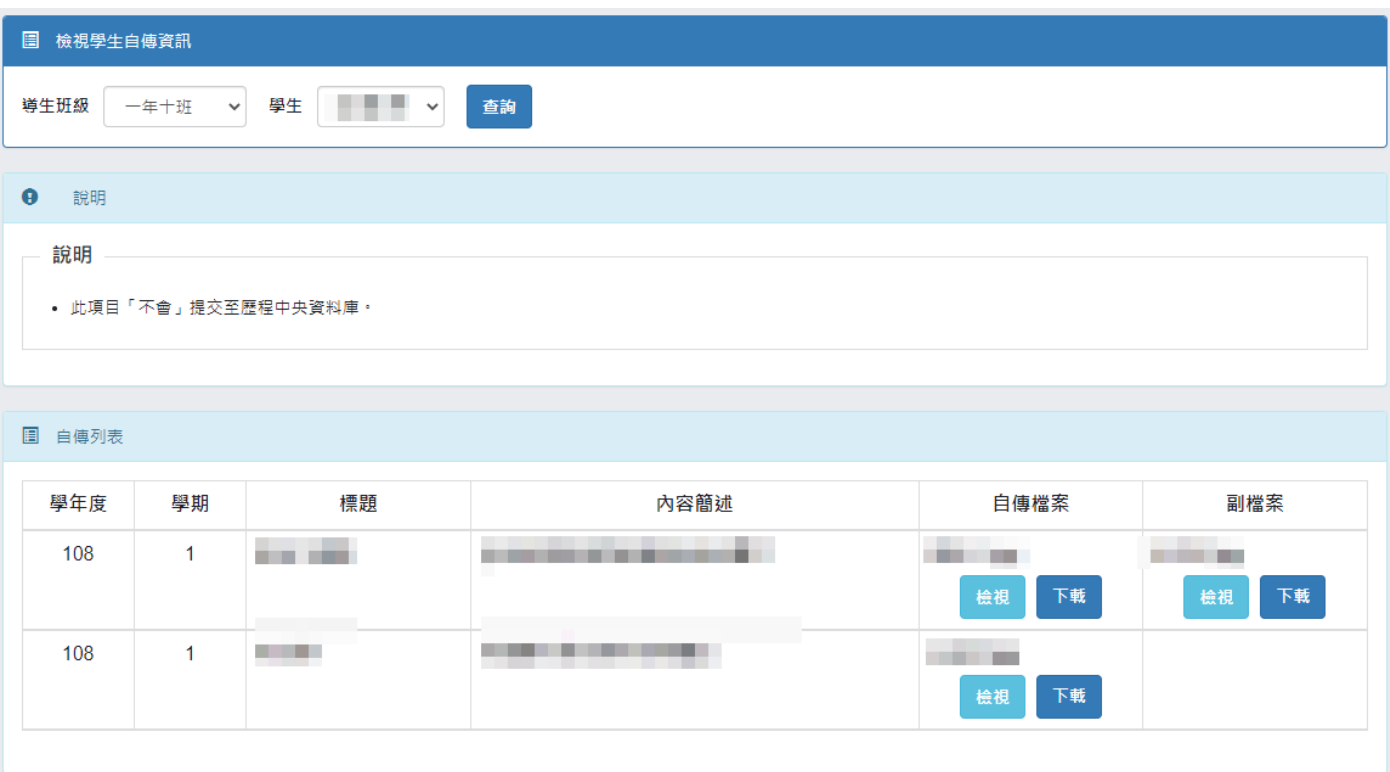

# <span id="page-8-0"></span>三**.** 課程紀錄

- <span id="page-8-2"></span><span id="page-8-1"></span>1. 修課成績
	- A. 條件搜尋

(I). 選擇、輸入查詢條件後,點選「查詢」將依所選查詢條件顯示學生修課成績資訊。

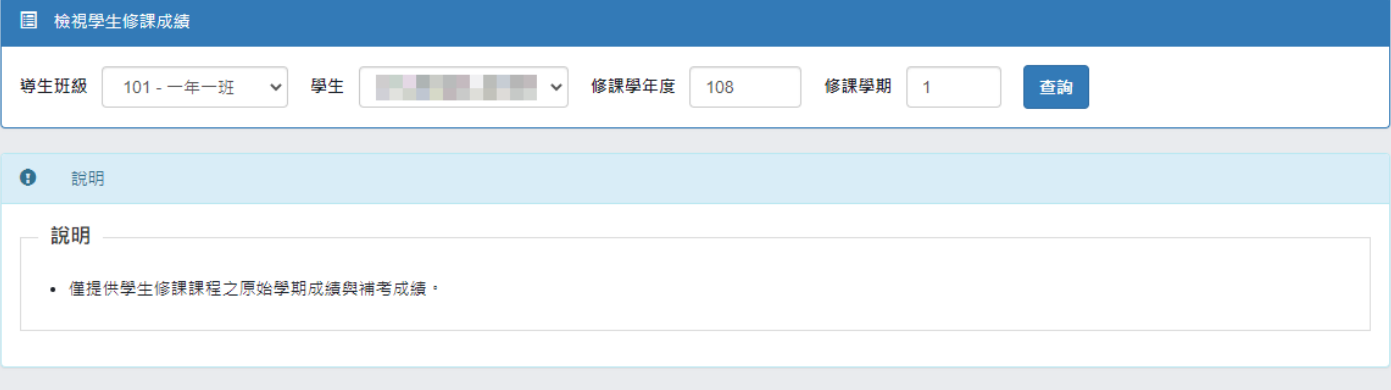

#### 图 修課成績

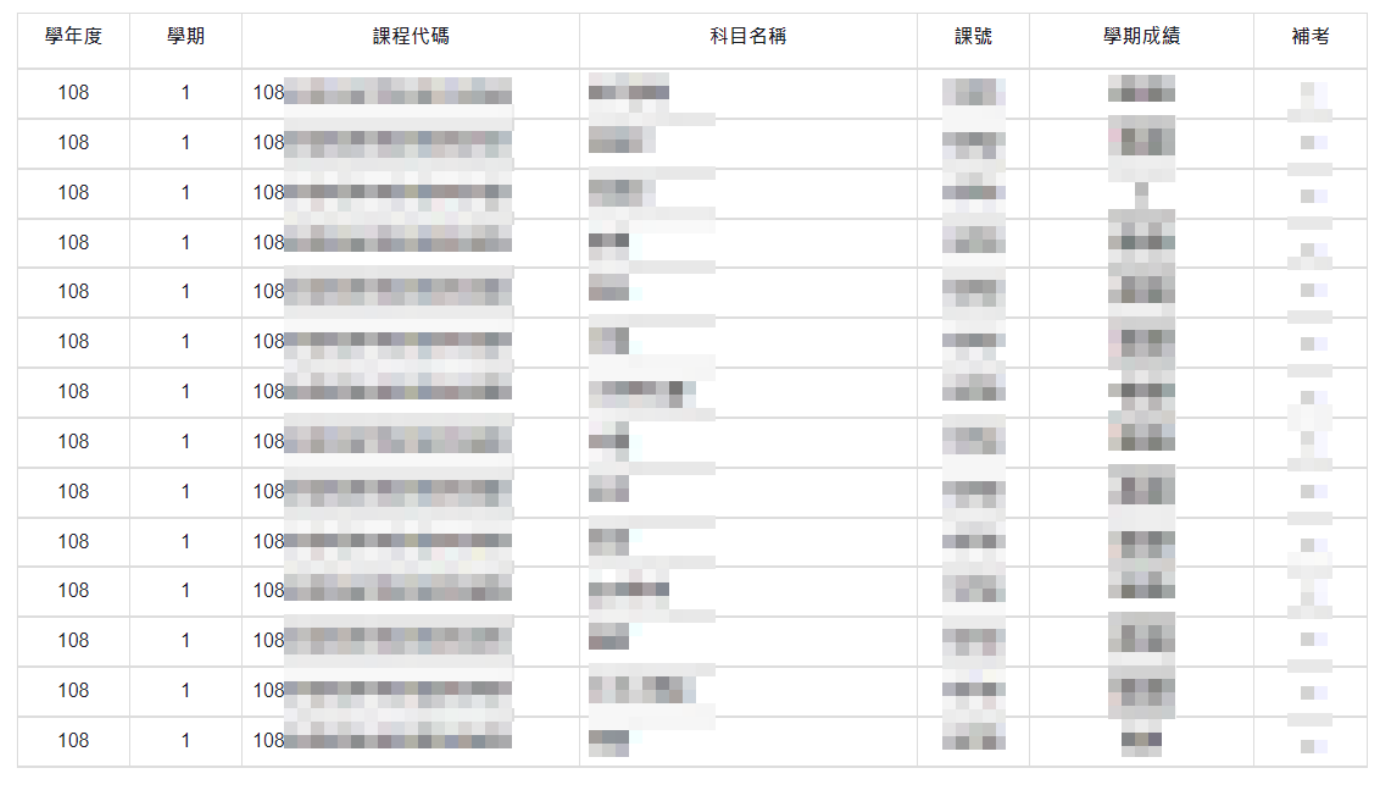

# <span id="page-9-1"></span><span id="page-9-0"></span>2. 課程學習成果

- A. 查詢課程學習成果紀錄
	- (I). 條件搜尋

## a. 依條件查詢導生班級課程學習成果紀錄統計。

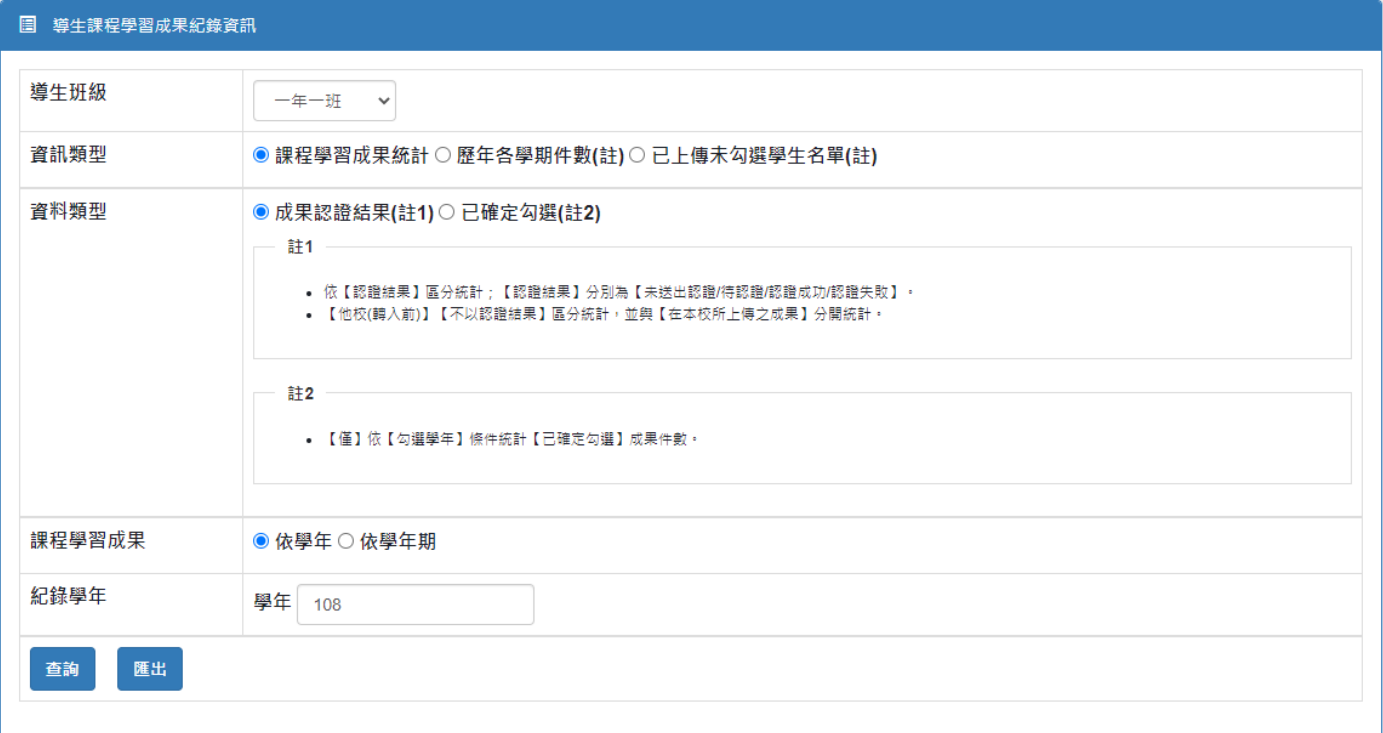

## ※ 查詢結果示意

## ■ 成果認證結果

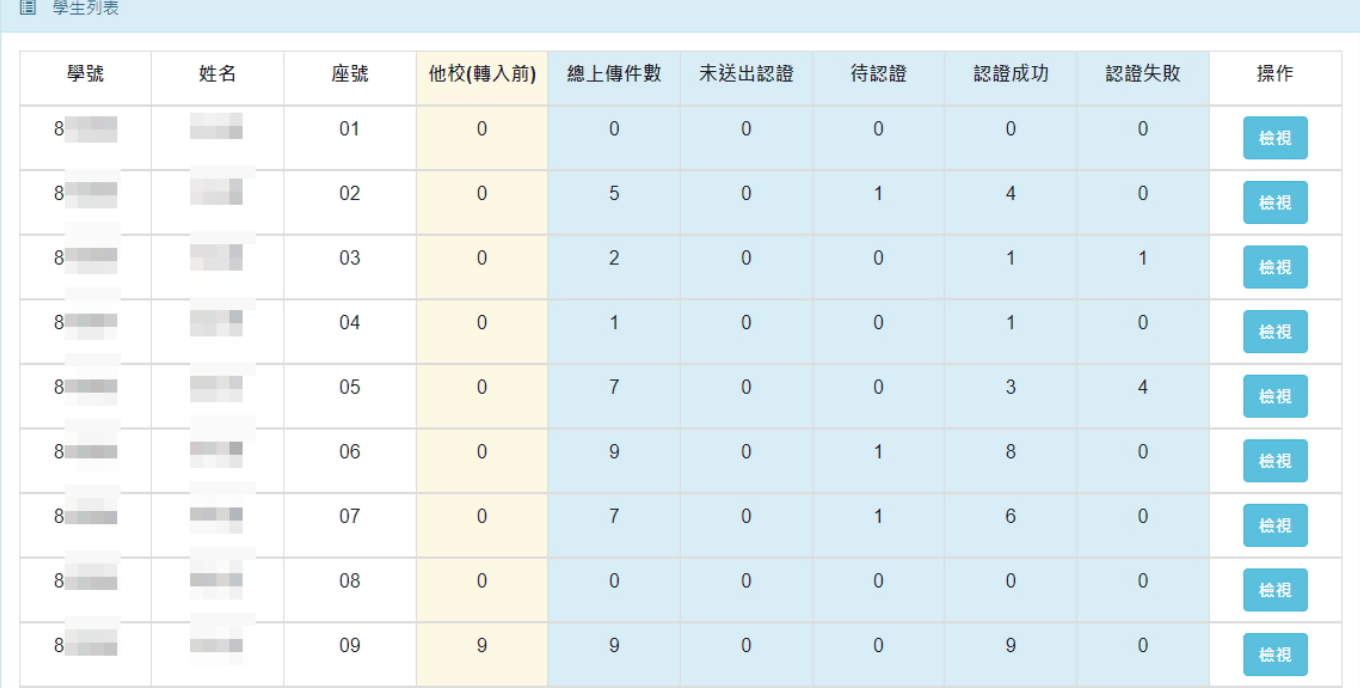

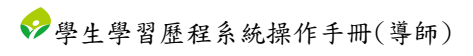

## ■ 已確定勾選

## ■ 學生利丰<br>■ 學生利丰

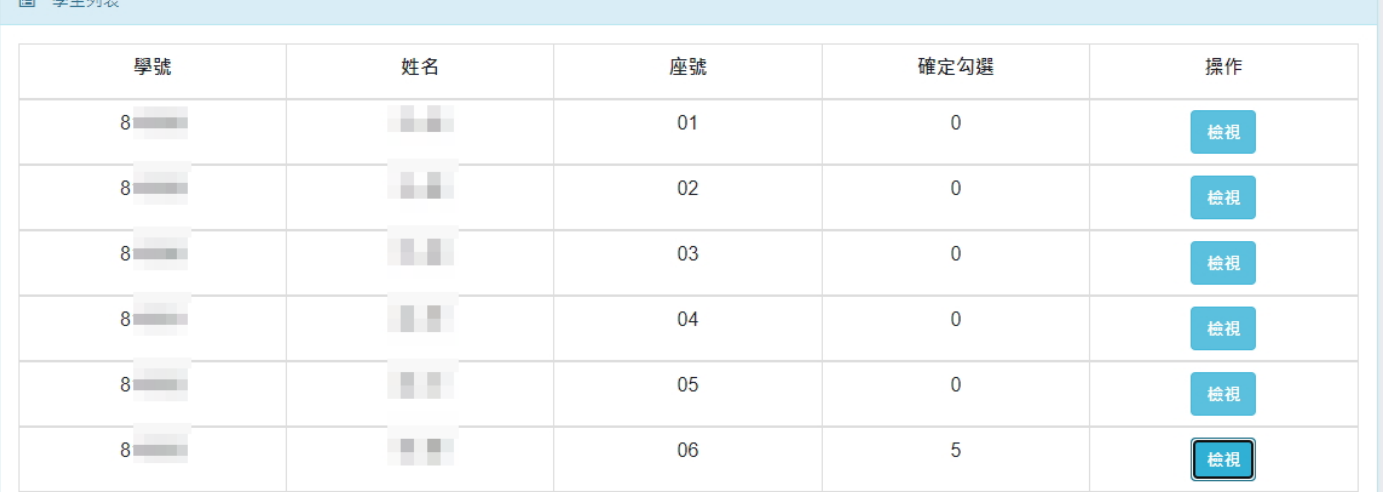

(II). 檢視導生課程學習成果紀錄資訊

a. 點選「檢視」後,將會另開視窗顯示該導生課程學習成果紀錄資訊。

- (1). 點選「檢視」可另開視窗顯示該導生所上傳的檔案。
- (2). 點選「下載」可下載該導生所上傳的檔案。

#### ※ 查詢結果示意

■ 成果認證結果

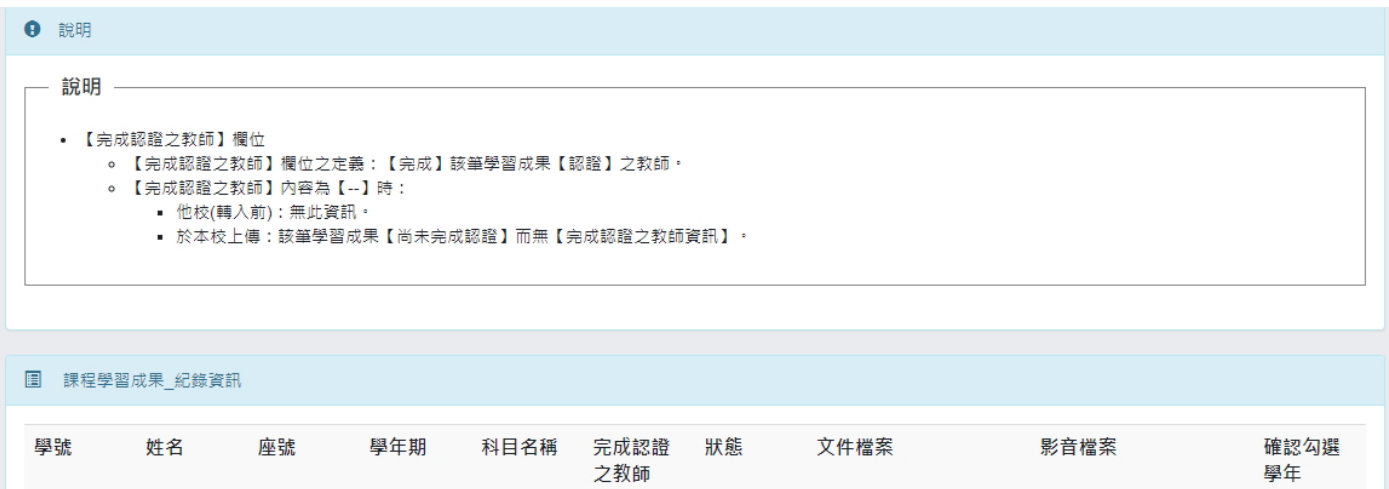

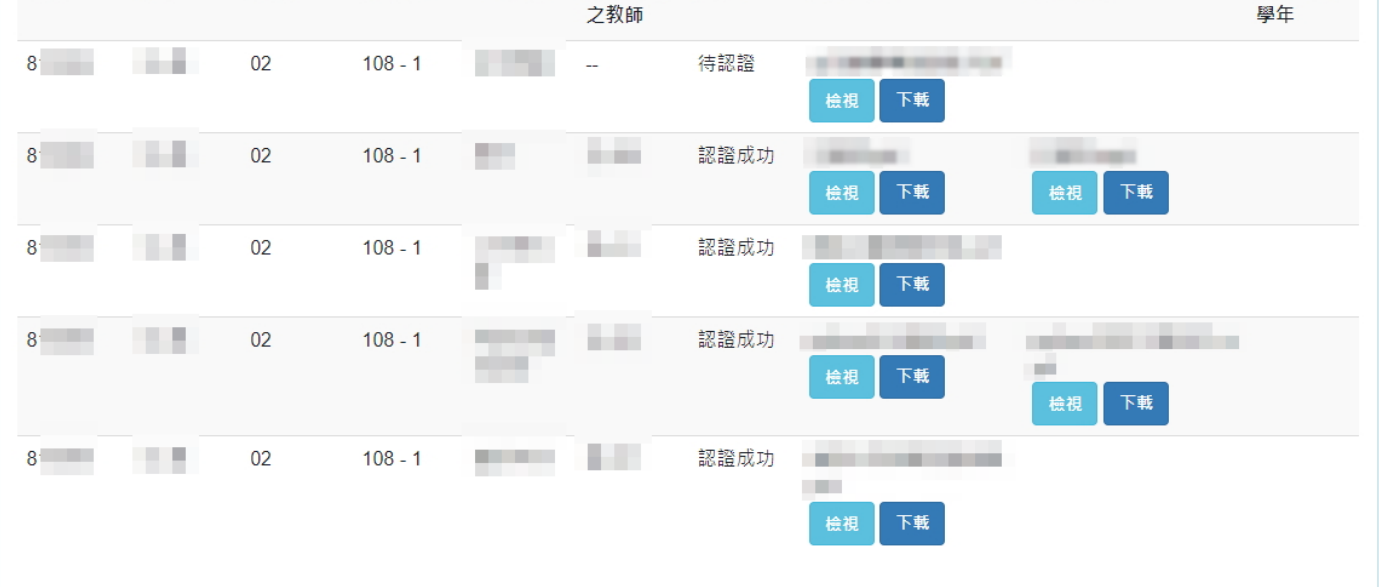

#### ■ 已確定勾選

#### **● 說明**

#### - 說明 —

#### • 【完成認證之教師】欄位

- 。【完成認證之教師】欄位之定義:【完成】該筆學習成果【認證】之教師。
- 。 【完成認證之教師】內容為【--】時:
	- 他校(轉入前) : 無此資訊。<br>- 他校(轉入前) : 無此資訊。
	- 於本校上傳:該筆學習成果【尚未完成認證】而無【完成認證之教師資訊】 ・

#### 圓 課程學習成果\_紀錄資訊\_勾選學年108

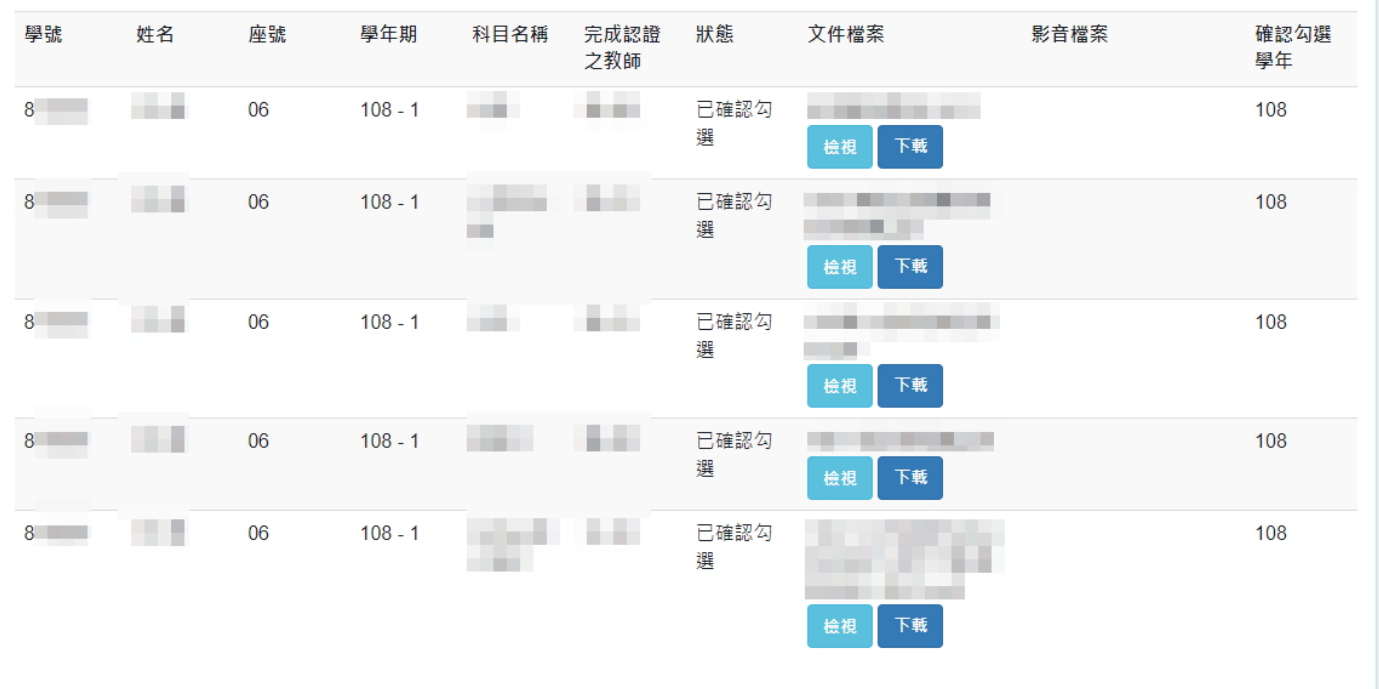

- <span id="page-13-0"></span>B. 匯出課程學習成果統計
	- (I). 依條件匯出統計
		- a. 依條件匯出導生班級課程學習成果紀錄統計檔案。

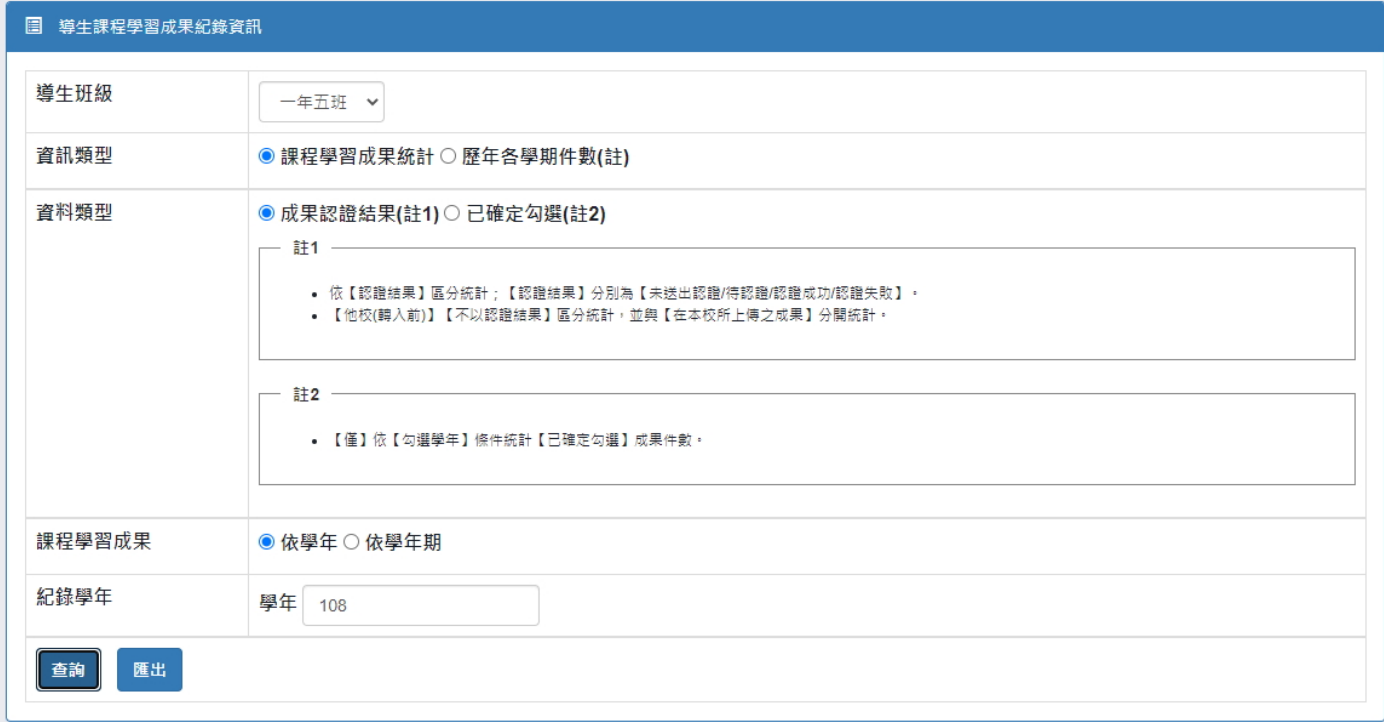

#### ※ 匯出檔案內容示意

## ■ 學生課程學習成果統計 - 成果認證結果

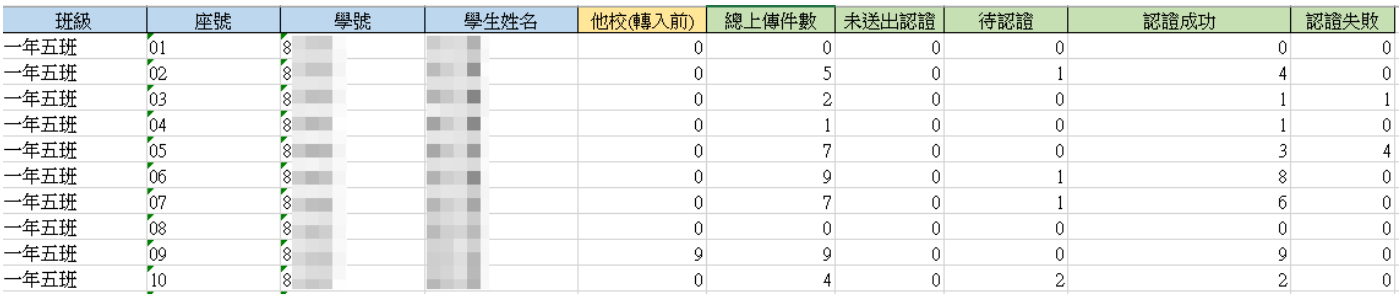

## ■ 學生課程學習成果統計 - 已確定勾選

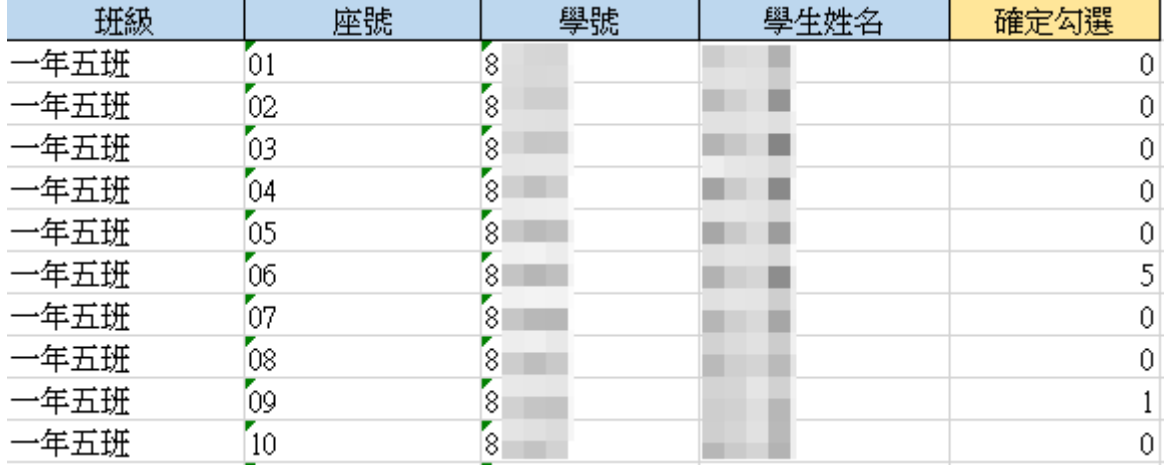

#### ■ 學生歷年各學期件數

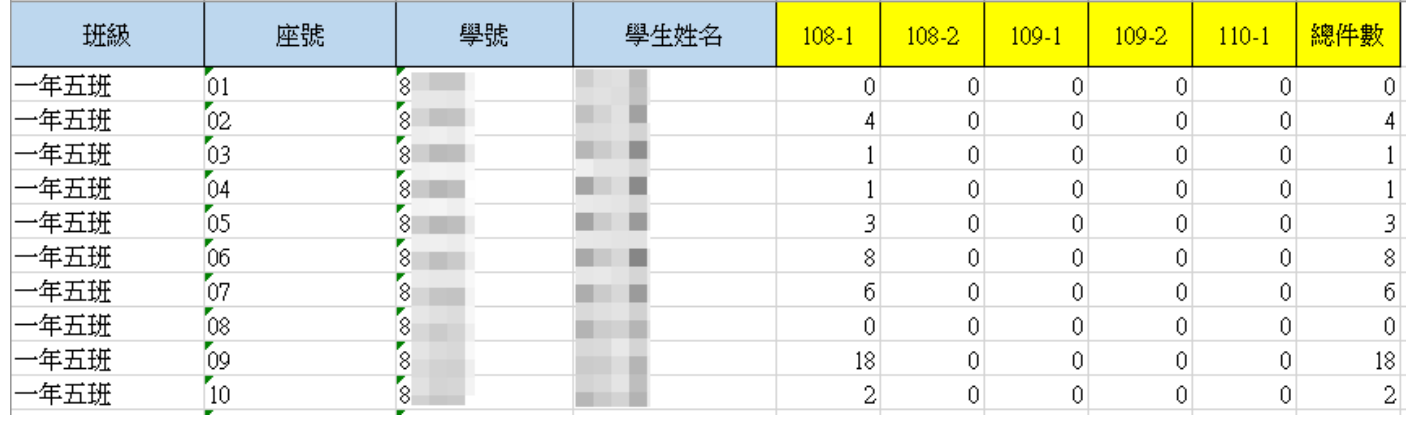

# ■ 已上傳未勾選學生名單

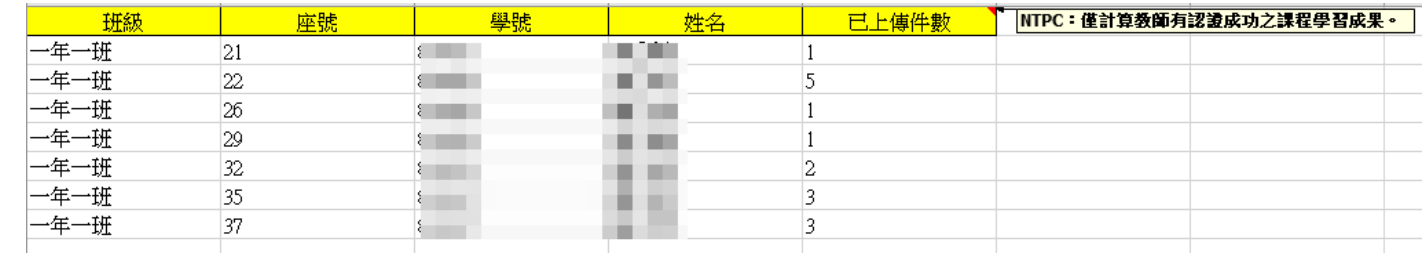

# <span id="page-15-1"></span><span id="page-15-0"></span>3. 多元表現

A. 查詢多元表現紀錄

(I). 依搜尋條件查詢導生班級多元表現紀錄。

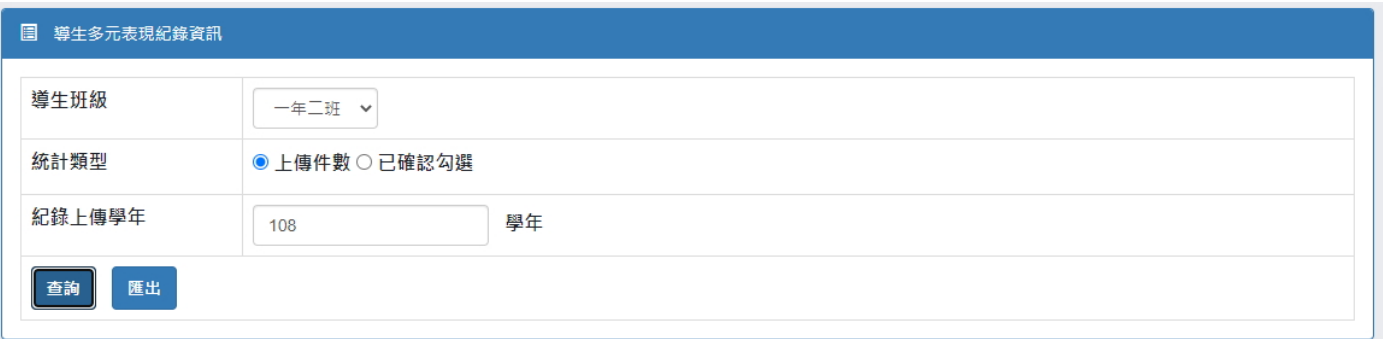

## ※ 查詢結果示意

■ 上傳件數

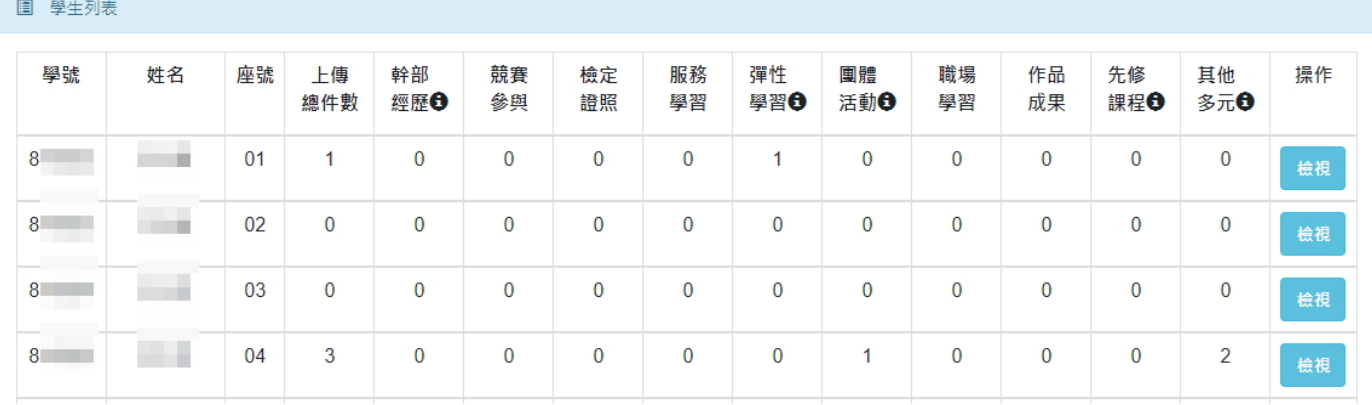

## ■ 已確認勾選

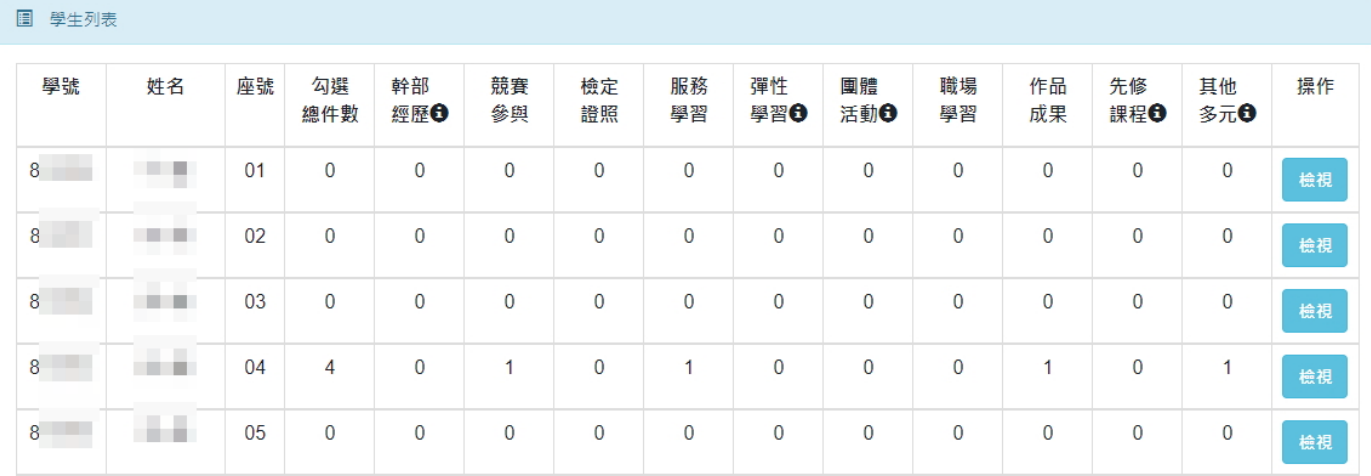

(II). 檢視導生多元表現紀錄資訊

a. 點選「檢視」後,將會另開視窗顯示該導生多元表現紀錄資訊。

- (1). 點選「檢視」可另開視窗顯示該導生所上傳的檔案。
- (2). 點選「下載」可下載該導生所上傳的檔案。

#### ※ 查詢結果示意

■ 上傳件數

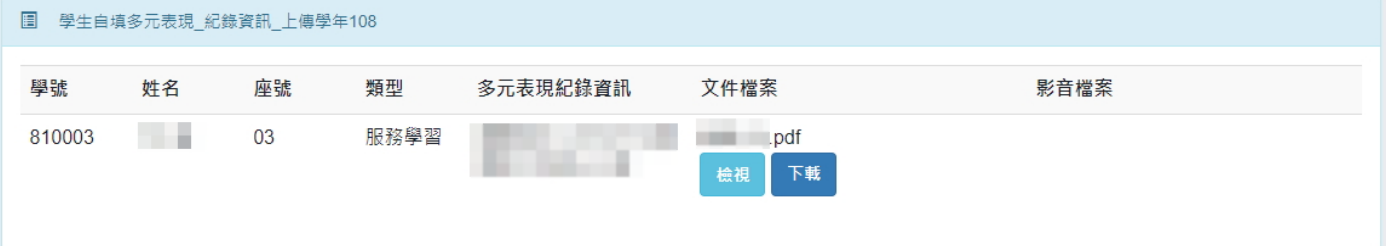

## ■ 已確認勾選

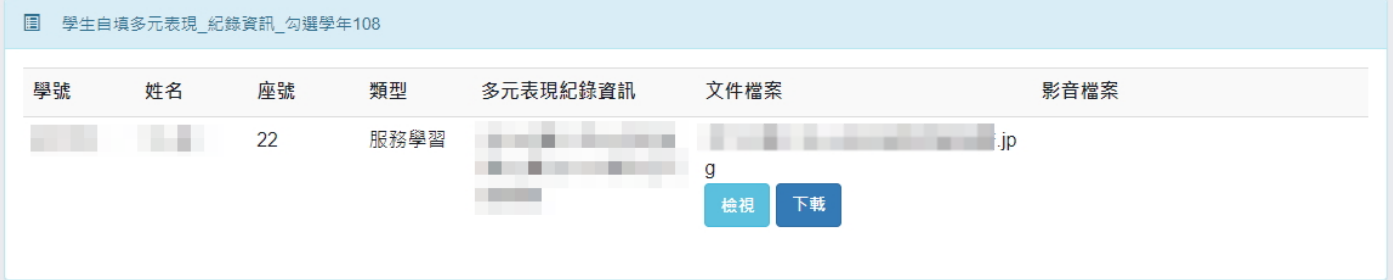

- <span id="page-17-0"></span>B. 匯出多元表現紀錄統計
	- (I). 依條件匯出統計
		- a. 依條件匯出導生班級多元表現紀錄統計檔案。

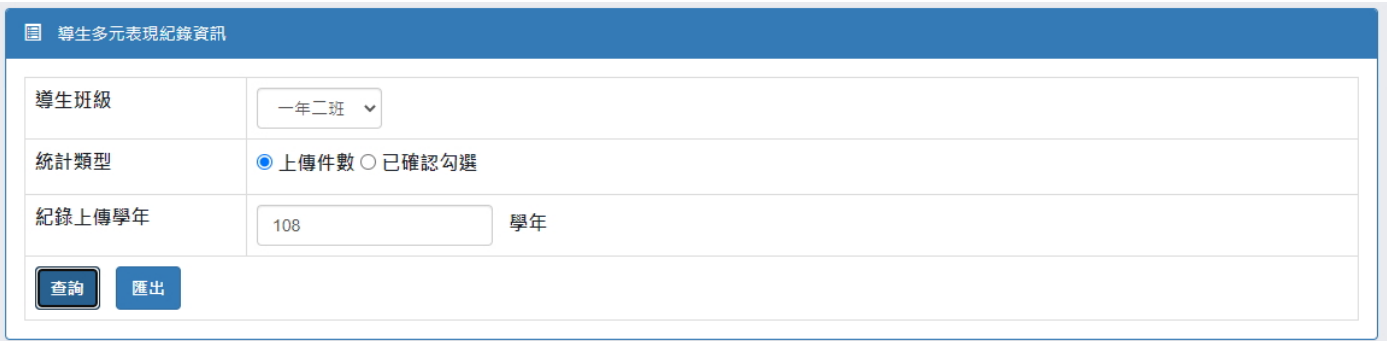

## ※ 匯出檔案內容示意

## ■ 上傳件數

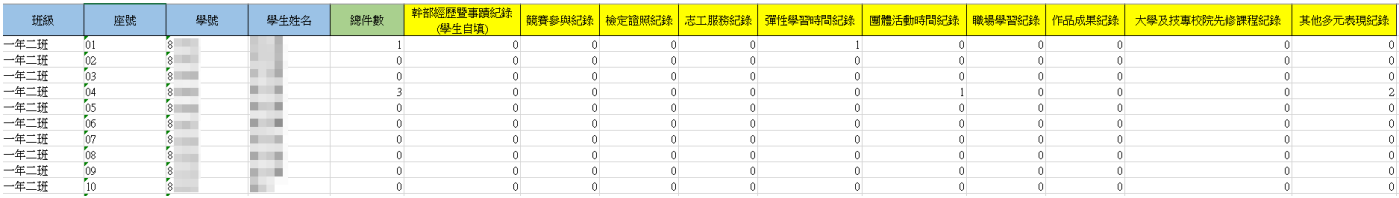

#### ■ 已確認勾選

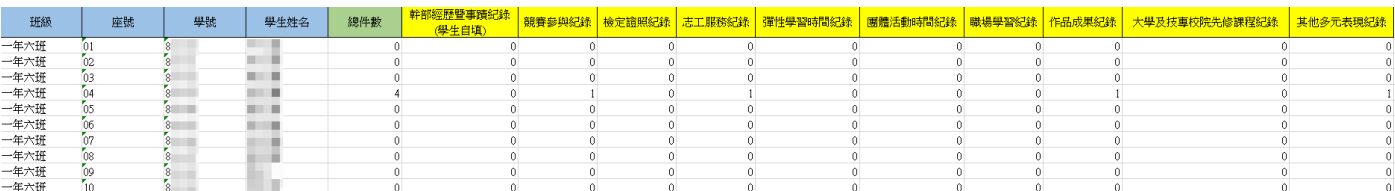

# <span id="page-18-0"></span>四. 收訖明細

- <span id="page-18-2"></span><span id="page-18-1"></span>1. 檢視學生收訖明細
	- A. 檢視學生收訖明細紀錄資訊
		- (I). 選取學生、輸入收訖明細學年期及選擇收訖明細類別。
		- (II). 點選「查詢」,將依搜尋條件表列資訊。
		- (III). 若該學生有回報問題,將表列該學生所回報之問題內容資訊。

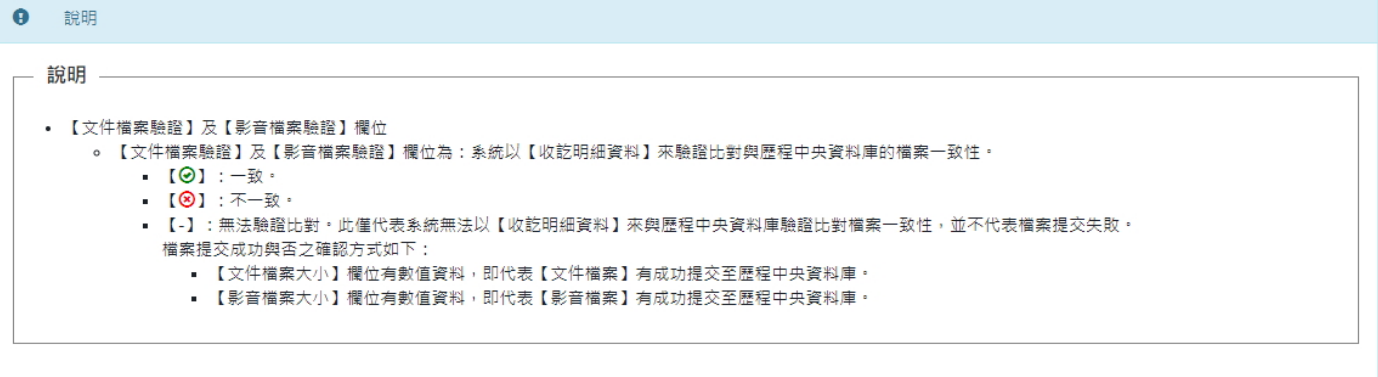

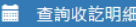

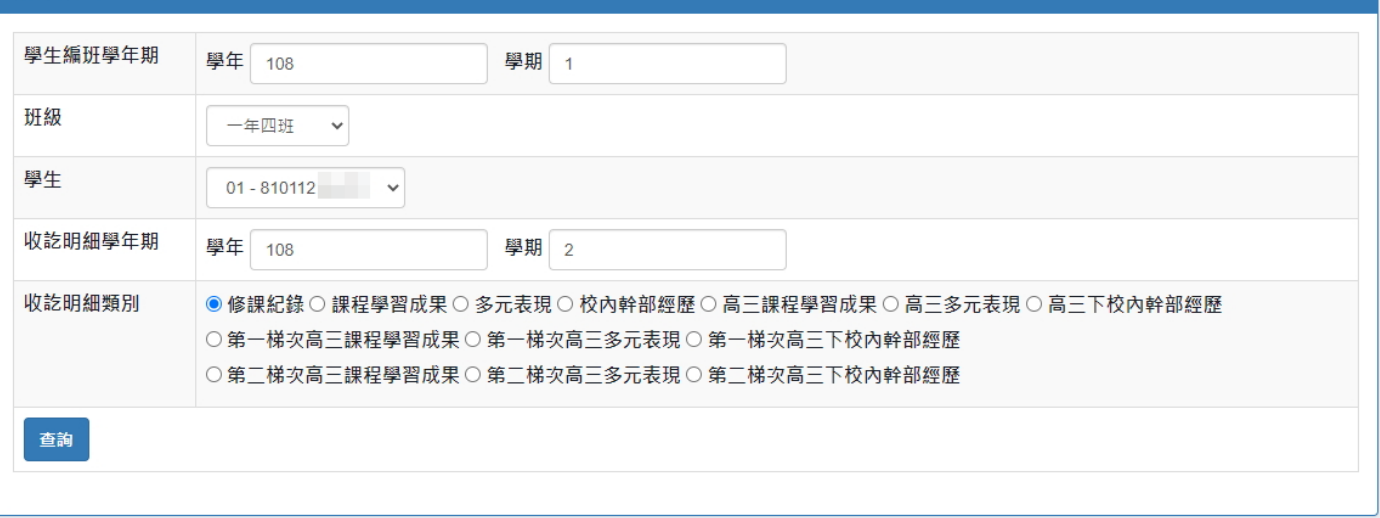

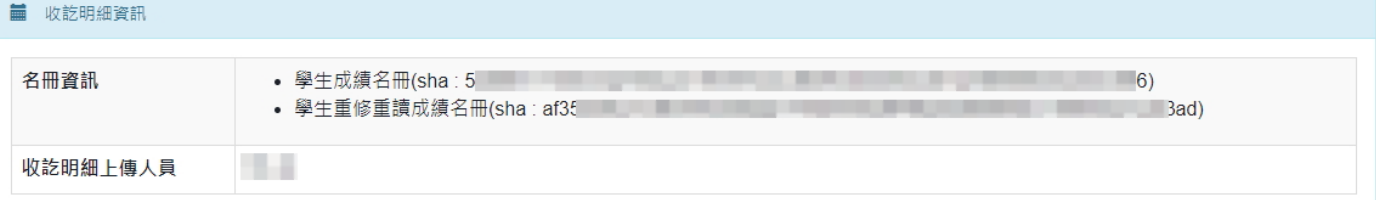

#### ■ 修課紀錄 【確認期限:2023-01-10 09:00 ~ 2023-01-19 17:00】

#### 學期成績

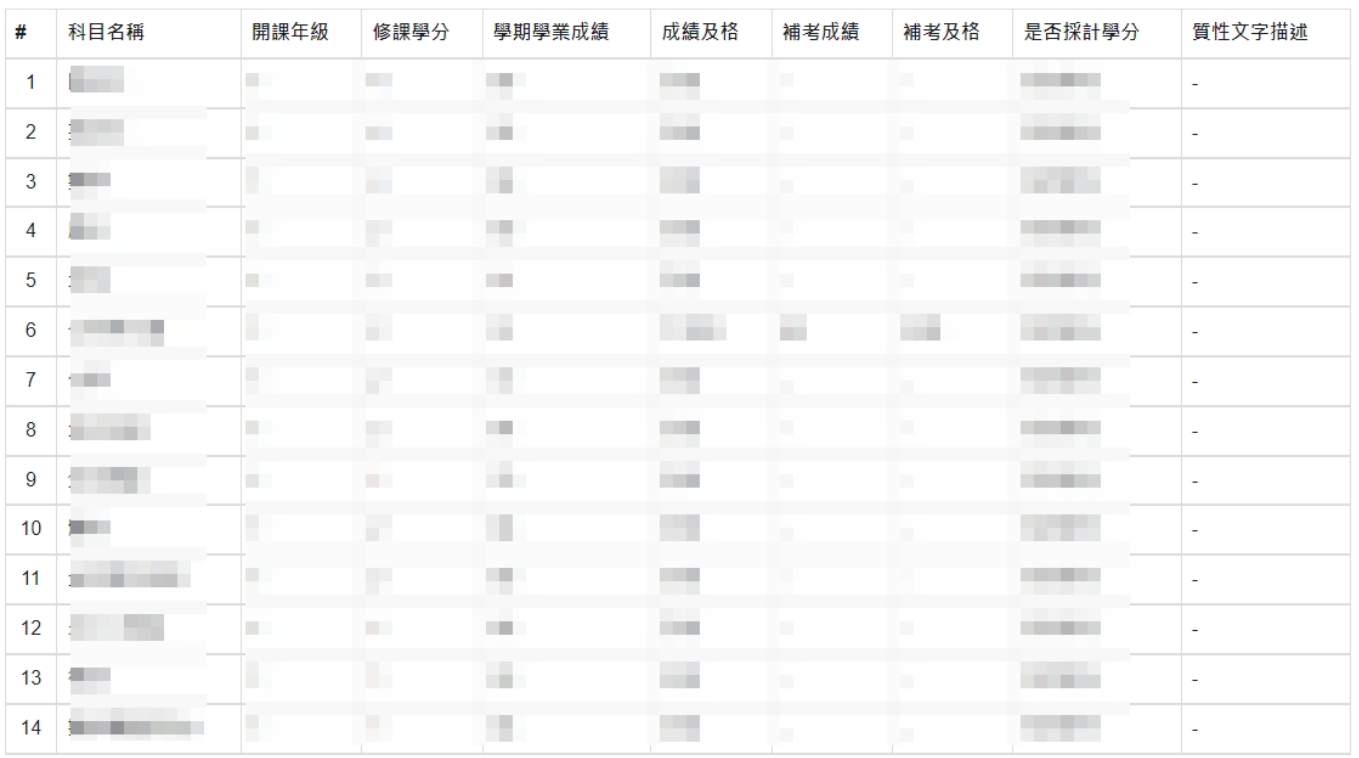

## **前** 已回報之問題列表

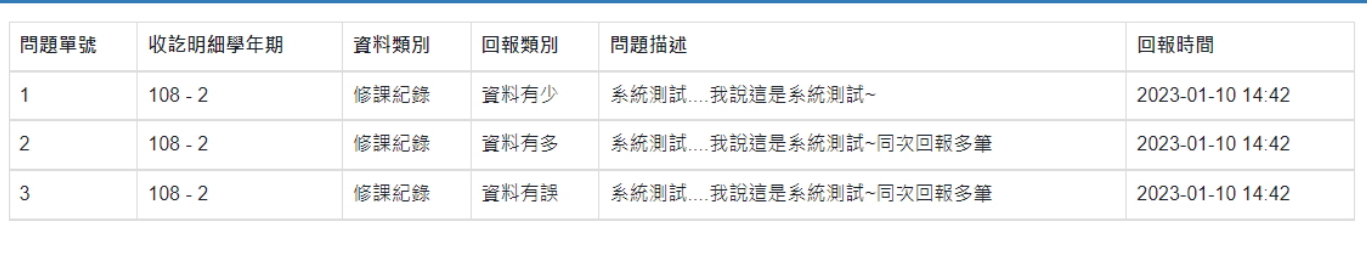

# <span id="page-20-1"></span><span id="page-20-0"></span>2. 檢視學生確認狀態

- A. 查詢學生確認狀態資料
	- (I). 輸入收訖明細學年期、選擇收訖明細類別及導生班級。
	- (II). 點選「查詢」。
	- (III). 依搜尋條件表列查詢結果資訊。

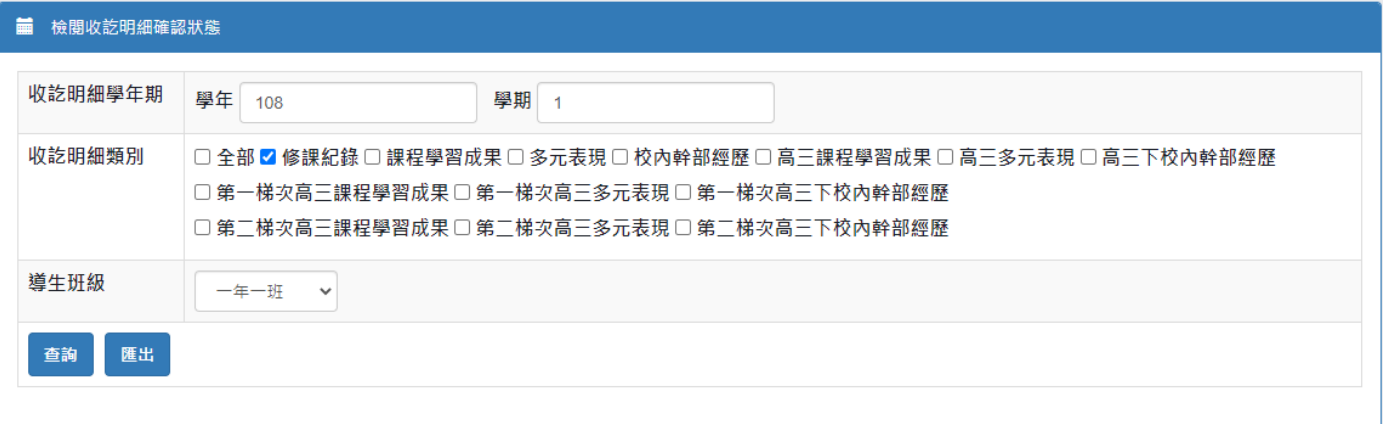

#### **■** 學生列表

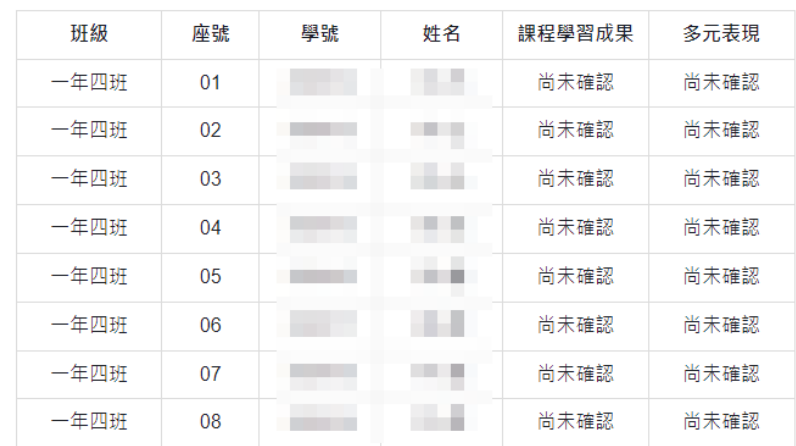

- <span id="page-21-0"></span>B. 匯出學生確認狀態資料
	- (I). 輸入收訖明細學年期、選擇收訖明細類別及導生班級。
	- (II). 點選「匯出」,將依搜尋條件匯出 Excel 檔案。

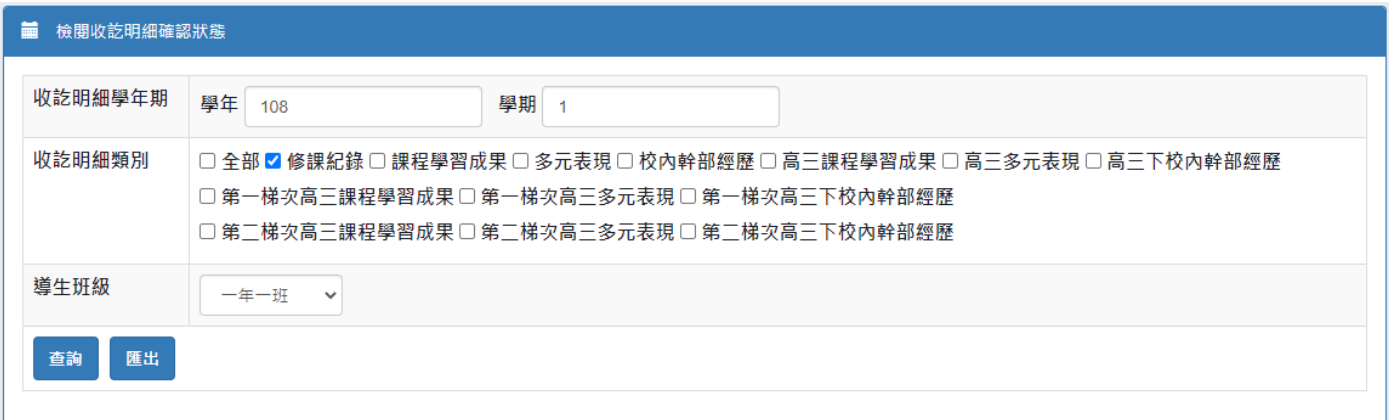

## ※ 匯出檔案內容示意

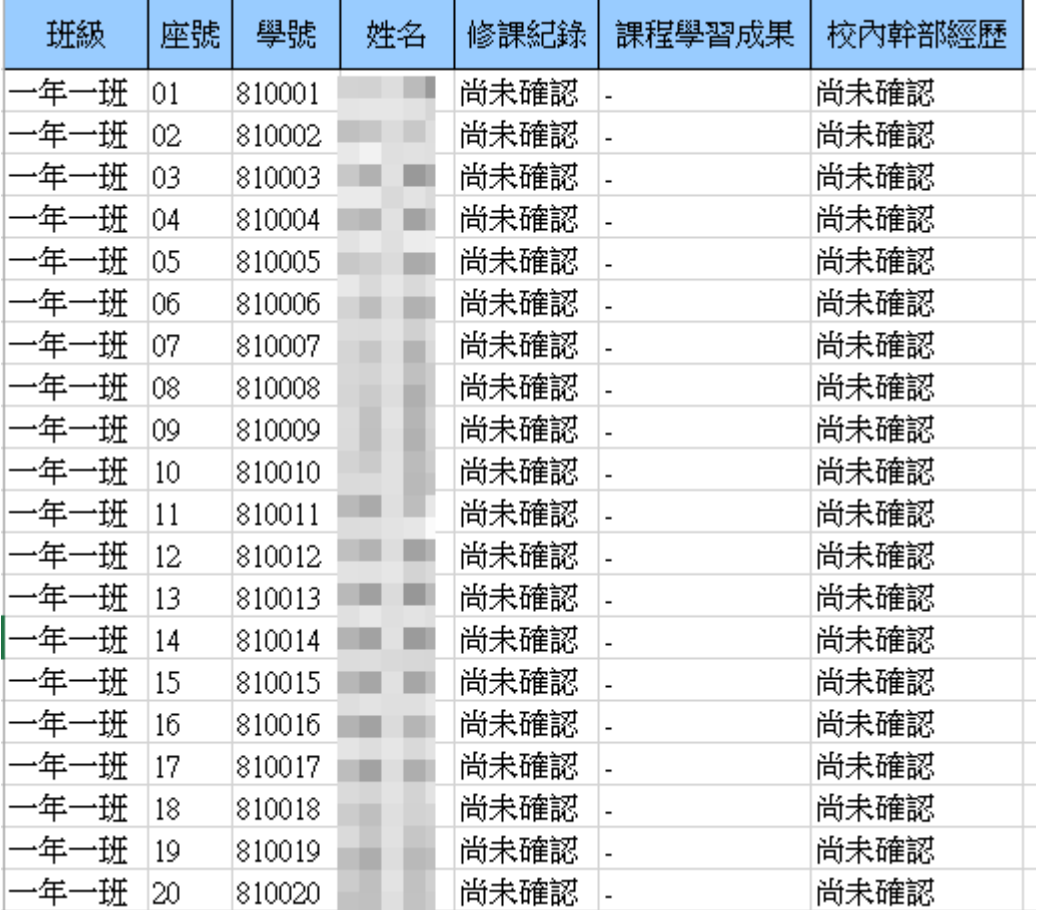

# <span id="page-22-1"></span><span id="page-22-0"></span>3. 檢視學生問題回報

- A. 查詢學生問題回報
	- (I). 輸入收訖明細學年期、選擇收訖明細類別及導生班級。
	- (II). 點選「查詢」,將依搜尋條件表列資訊。

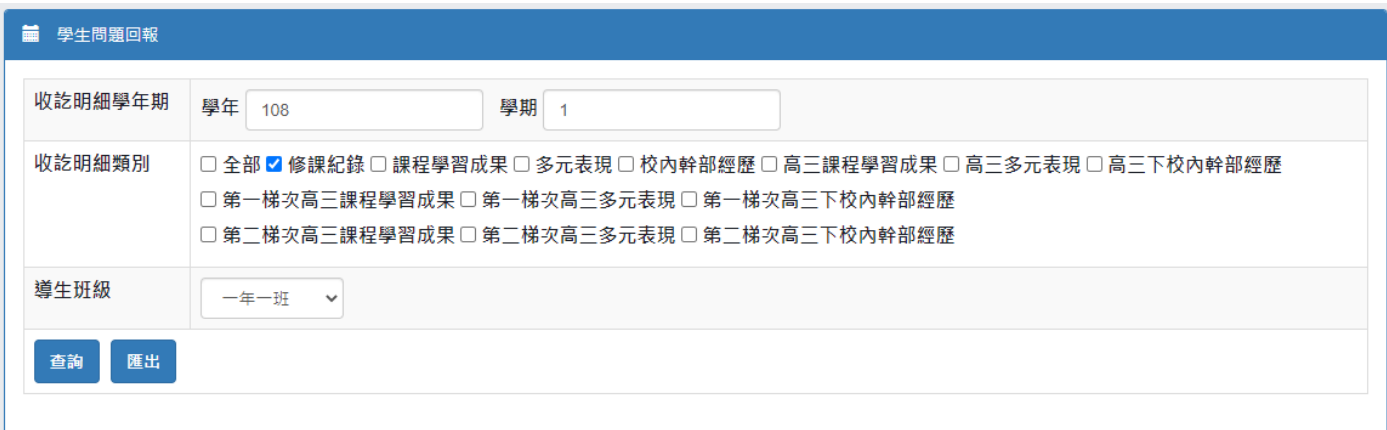

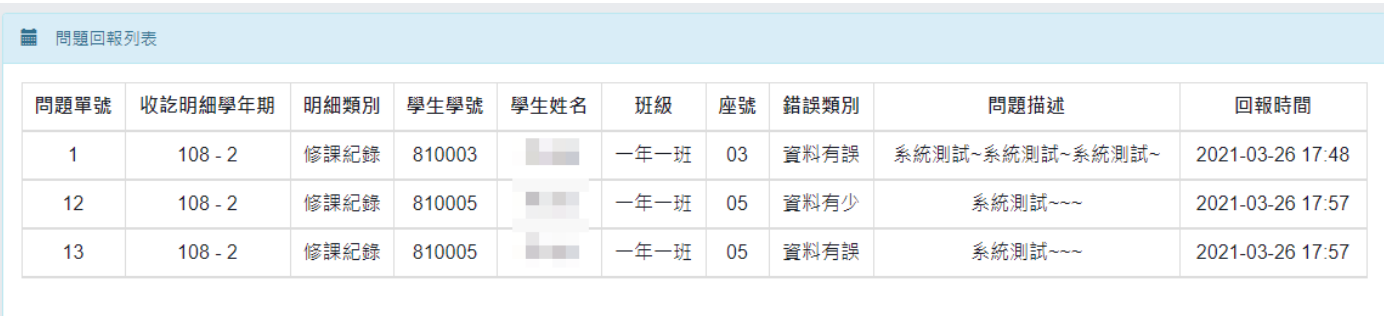

# <span id="page-23-0"></span>B. 匯出學生問題回報

- (I). 輸入收訖明細學年期、選擇收訖明細類別及導生班級。
- (II). 點選「匯出」,將依搜尋條件匯出 Excel 檔案。

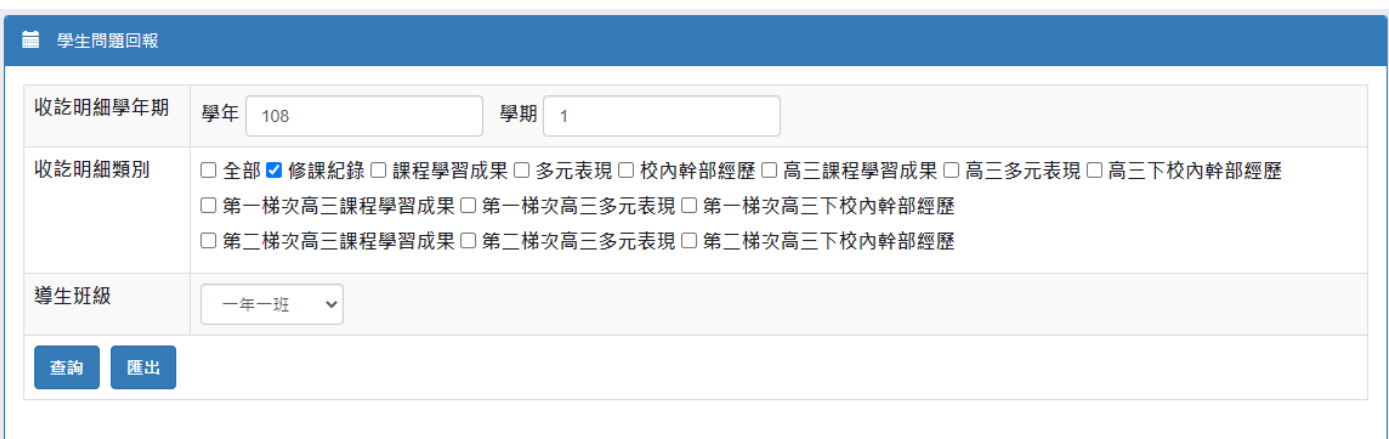

## ※ 匯出檔案內容示意

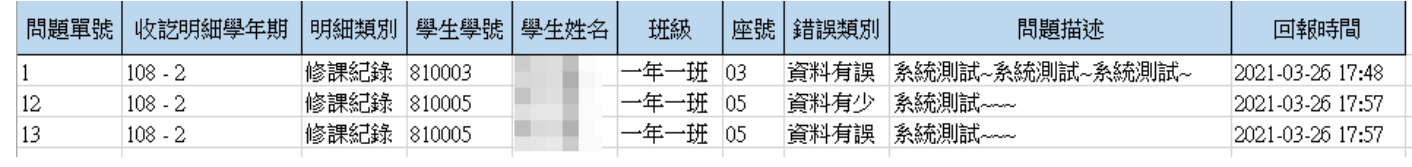